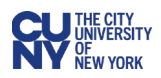

# Creating a Software Purchase/ Renewal Requisition

All software purchases or renewals require the completion of the **Software Purchases and Renewals** form in CUNYBuy. This includes:

- Software as a Service (SaaS). There can be customization and it must be cloud or webbased.
- COTS known as commercial off-the-shelf software or non-SaaS software. It must require minimal customization and be installed and run on CUNY-owned or CUNY-managed device(s) such as desktop, laptop, tablet, or server.

The above purchases and or renewal must meet the following criteria:

- 1. Must include license agreement with a scheduled expiration date.
- 2. Contractual agreement cannot exceed five-year term.

#### **CUNYBuy Instructions for a Software Purchase or Renewal Requisition**

- 1. Log into CUNYBuy**.**
- 2. From the home page in CUNYBuy, scroll to the **Showcases** section and select the **Software Purchases & Renewals** tile under the **Procurement Forms** heading.

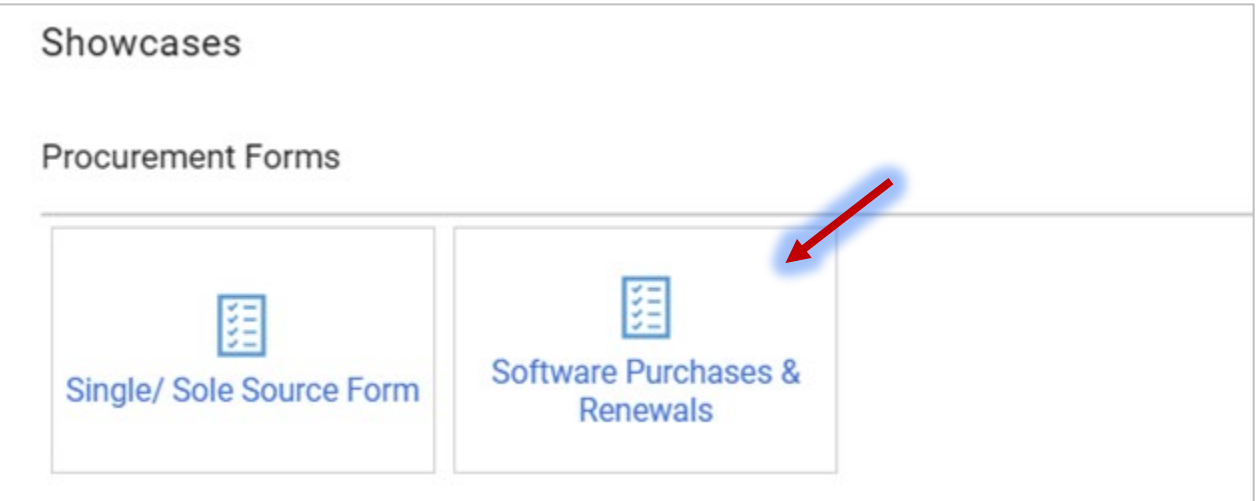

- 3. In the **Order Information** section, complete all mandatory fields.
	- **Enter Supplier:** Start typing and select an existing supplier from the dropdown menu. You may search for a supplier using the **Select Supplier Search** icon.
	- **Quantity:** Enter the number of copies of the software.
	- **Estimated Cost:** Enter the cost of the software per one unit.

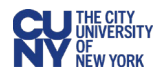

- **Category Code:** Be sure to select the correct category code based on the whether the software is SaaS or Non-SaaS.
- **Product Description:** Provide a brief description of the software.

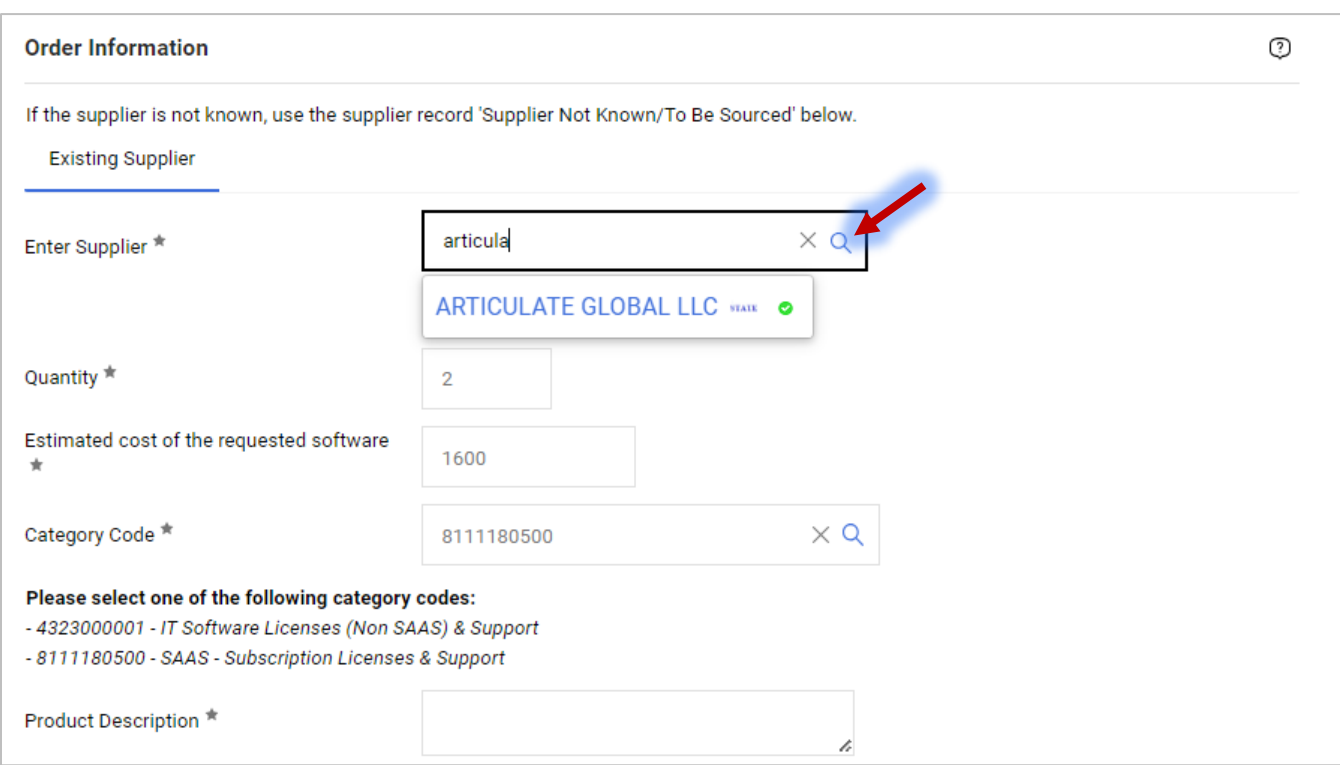

Features

- 4. In the **Software Information** section, complete all mandatory fields.
	- **Functions and Uses:** Describe the functionality and use of the requested software.
	- **Specific Product:** Explain the unique functions of the software requested**,** if a particular software is being requested.
	- **Name, email, and phone number of the requesting individual.**
	- **Will the software run on a CUNY computer?**  Select the **Yes** or **No** radio button.
	- **Software Functionality:** Select the checkboxes of all functionalities that apply.

Does the Requested Software's Functionality Include: (Check all that apply)

System Integration

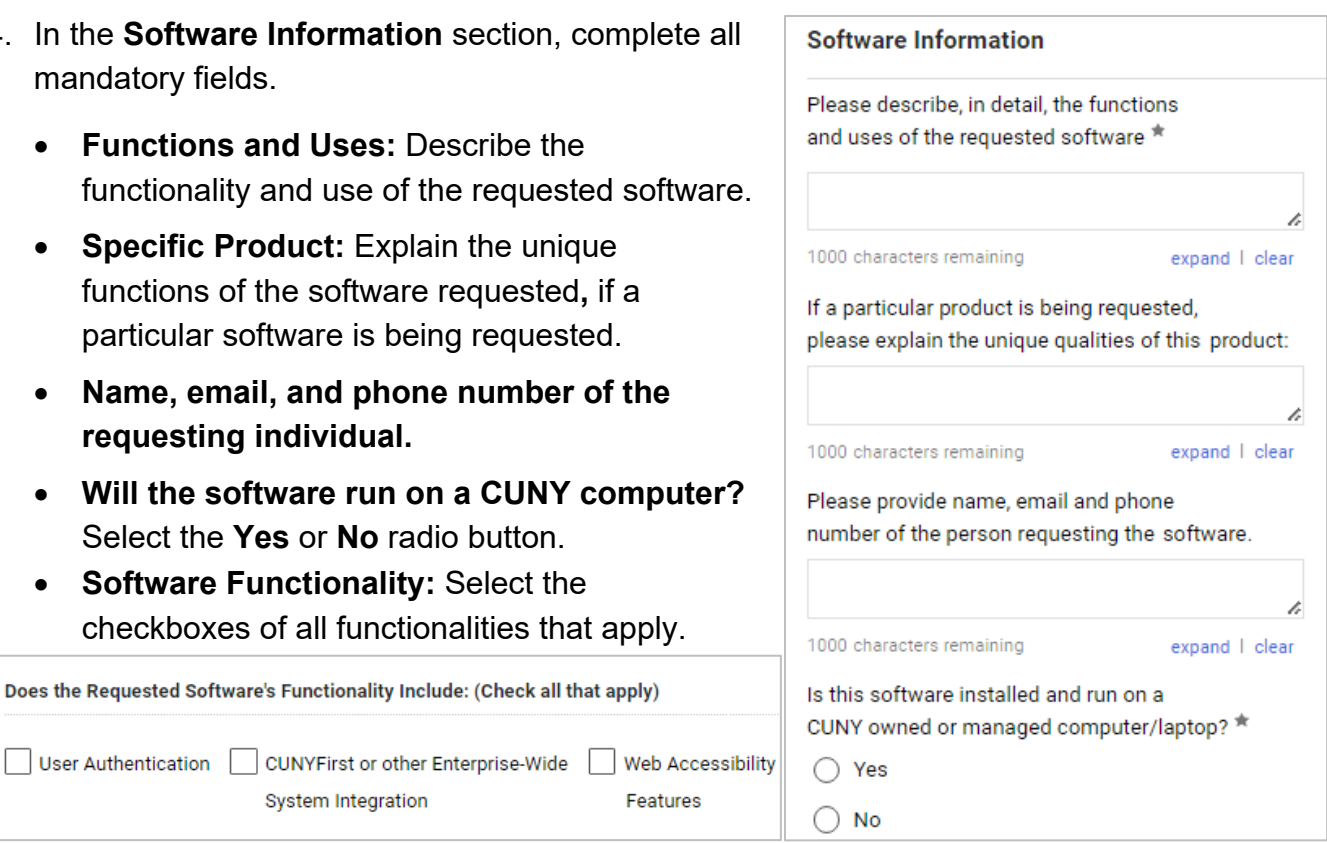

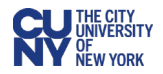

- 5. In the **Renewal Information** section, complete all mandatory fields.
	- **Are you or your department currently using the requested software:** select the **Yes** or **No** radio button.
	- **Previous Purpose Order Number:** Provide last PO number if this software has been used before.
	- **Previous Agreements**: Enter any previous agreements if the software has been used before.
	- **Is this a renewal for a contract that is paid annually**: Select the **Yes** or **No** radio button.
	- **Does the contract for the requested software expire this year**: Select the **Yes** or **No** radio button.

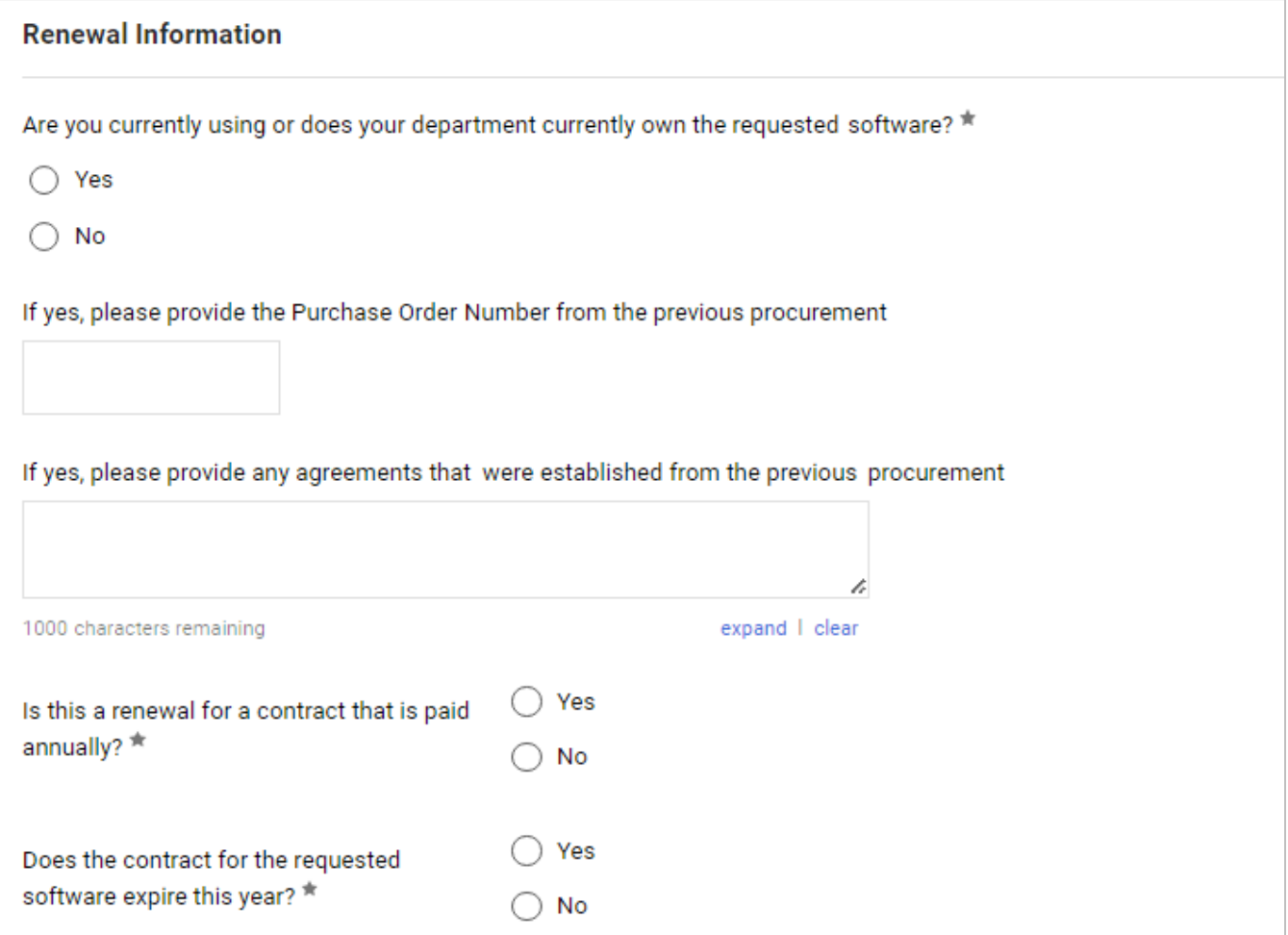

6. Attach any additional supporting documents in the **Support Documentation** section by clicking the **Add** link.

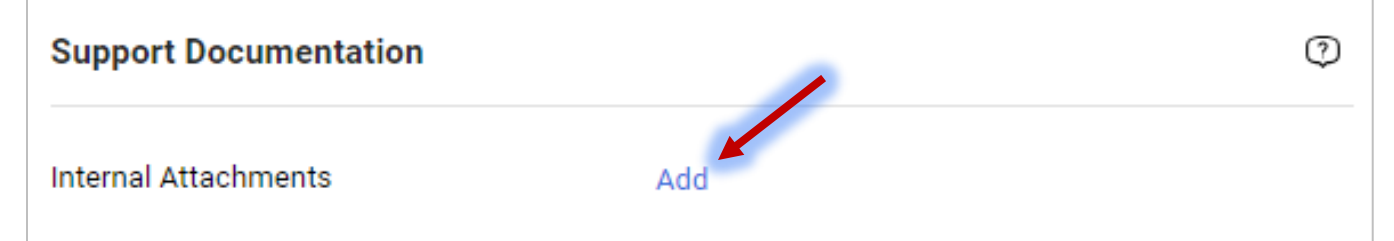

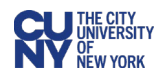

- 7. Once the form is completed, click on the **Add And Go To Cart** button in the top right of the form.
- 8. Click the **Proceed to Checkout** button in the top right of the screen.

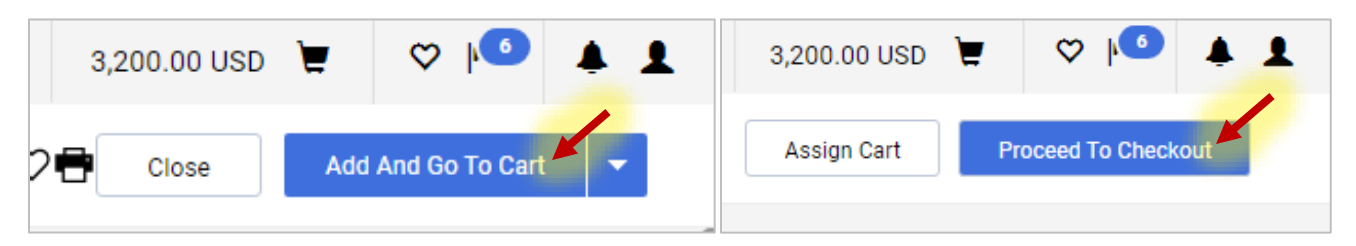

9. A requisition number has been assigned. Follow the standard requisition creation process including **Shipping**, **Billing,** and adding the correct chartfields for this requisition.

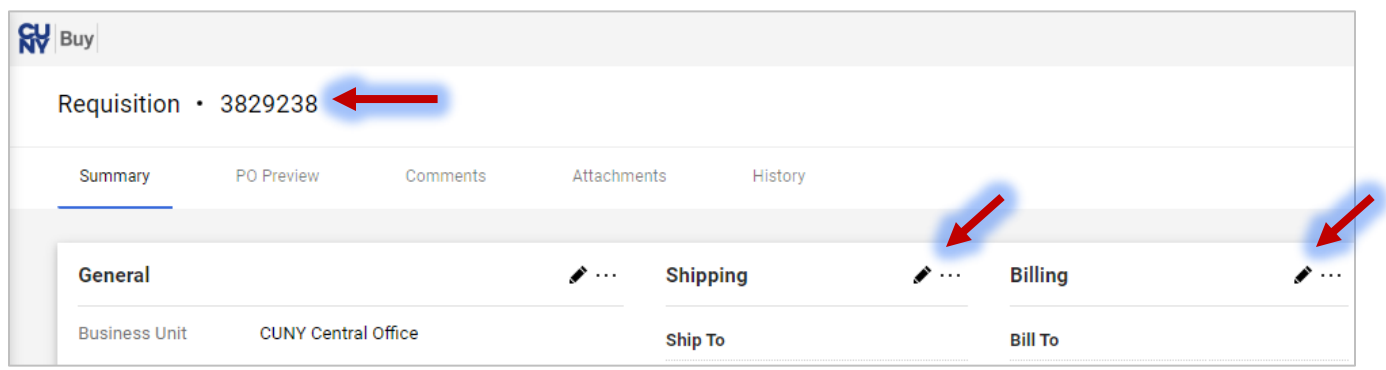

#### **Creating Multiple Line Software Purchase/Renewal Requisitions**

Creating a multiple line software or renewal requisition follows the above process, however, instead of clicking the **Add And Go To Cart** button, click on the down arrow next to the **Add And Go To Cart** button to display the following menu options:

**Add to Cart and Return** – This will add the form to your cart and return you to a blank form to be filled out again.

**Add to Cart** – This will add the form to your cart and create an exact copy of the submitted form for you to work in.

**Add to new Cart** – Adds the present form to a new cart and the previous cart becomes a draft cart.

Once you have chosen one of these options, the **Add And Go To Cart** button is replaced with the **Save** button. This option saves any changes you make to the form, but does not add an additional form to your cart. Select the **Add and go to Cart** option from the dropdown menu to add the additional form and view your cart.

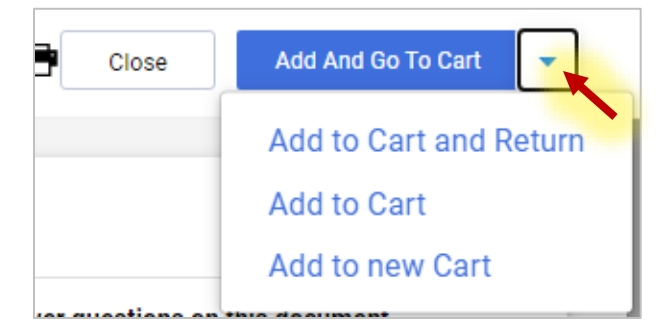

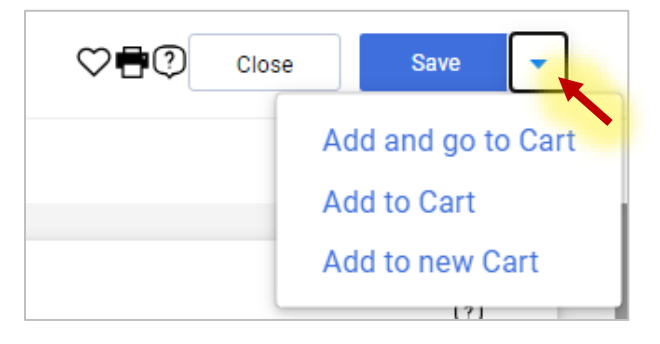

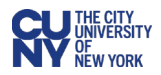

## **Adding Hardware to a Software Requisition**

You can add hardware to the same software requisition, under the following circumstances:

- The software requisition is created first (as directed above) *AND*
- The hardware must come from the same vendor.

Once you have created your software requisition and clicked Proceed To Checkout, you will be brought to the requisition screen, where you must enter in the justification, Shipping, Billing, and accounting codes. Before addressing these items, you will add the hardware by adding a non-market requisition to this software form. Note that the cart shows the software requisition amount.

- 1. Click the **Home** icon.
- 2. Select the **Create a Requisition (Non-Marketplace)** option from the **Quick Links** section.

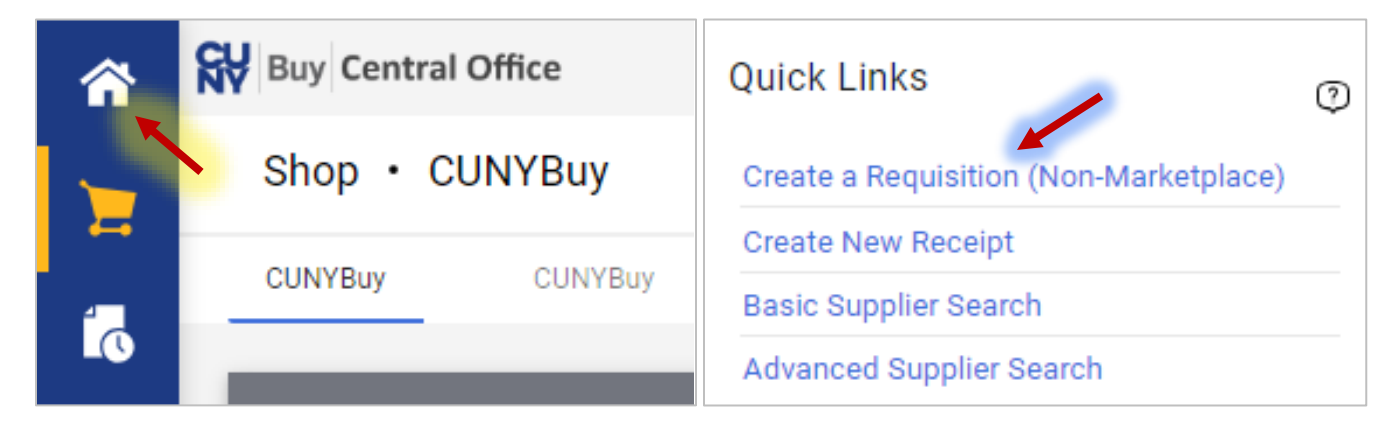

- 3. Fill out the **Create a Requisition (Non-Marketplace)** form and click the **Save** button.
- 4. You can access both of the requisition forms by clicking on the Shopping Cart icon in the top-right corner of the page and clicking the **View My Cart** button.

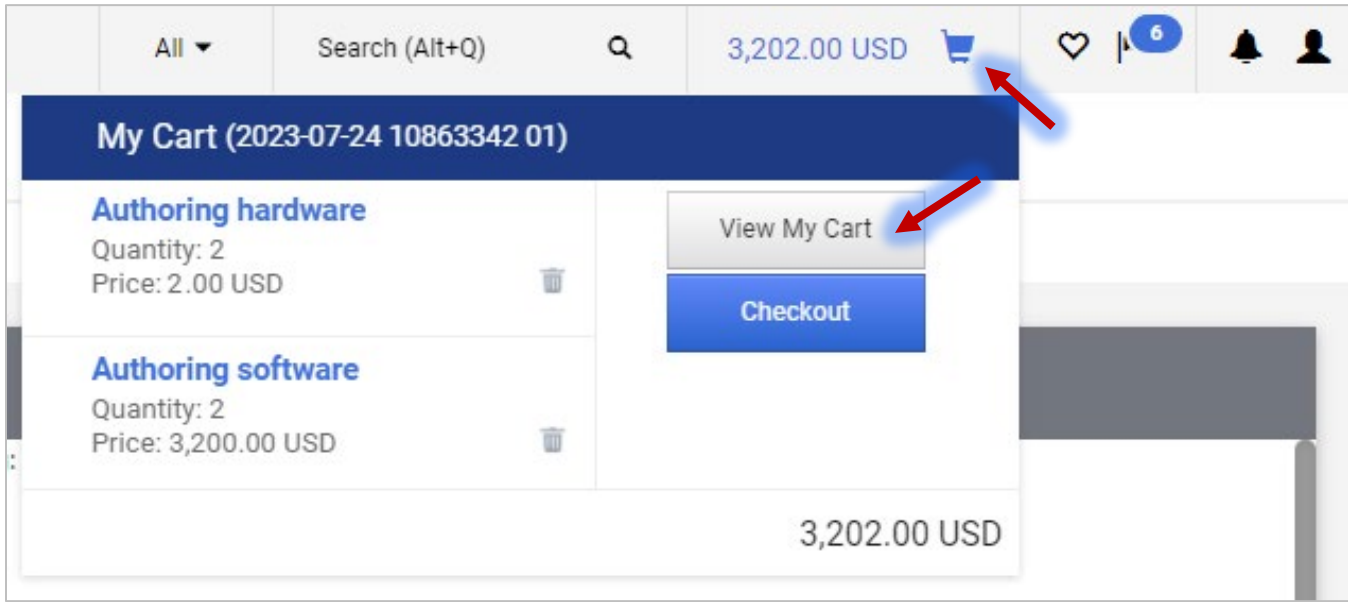

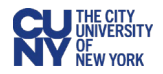

## **Different Chartfields For Multiple Line Requisitions**

For multiple line software or renewal requisitions with different chartfields per line, you **must** change the chartfield on each item line at checkout.

- 1. Navigate to the Summary tab of your requisition and scroll down to **Accounting Codes**.
- 2. You must start by entering the chartfield in the **Accounting Codes** section by clicking on the **Edit Accounting Codes Section** icon. This chartfield will be applied to all line items.

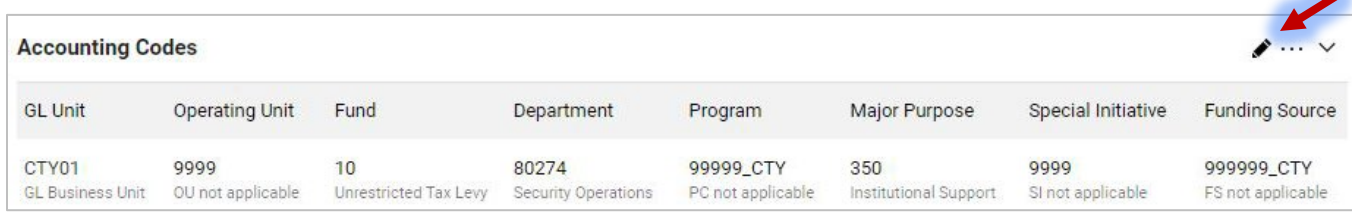

3. Scroll down to the Line Items section and click the **Line Item Actions** ellipses icon. Select **Chartfield(s)** from the dropdown menu.

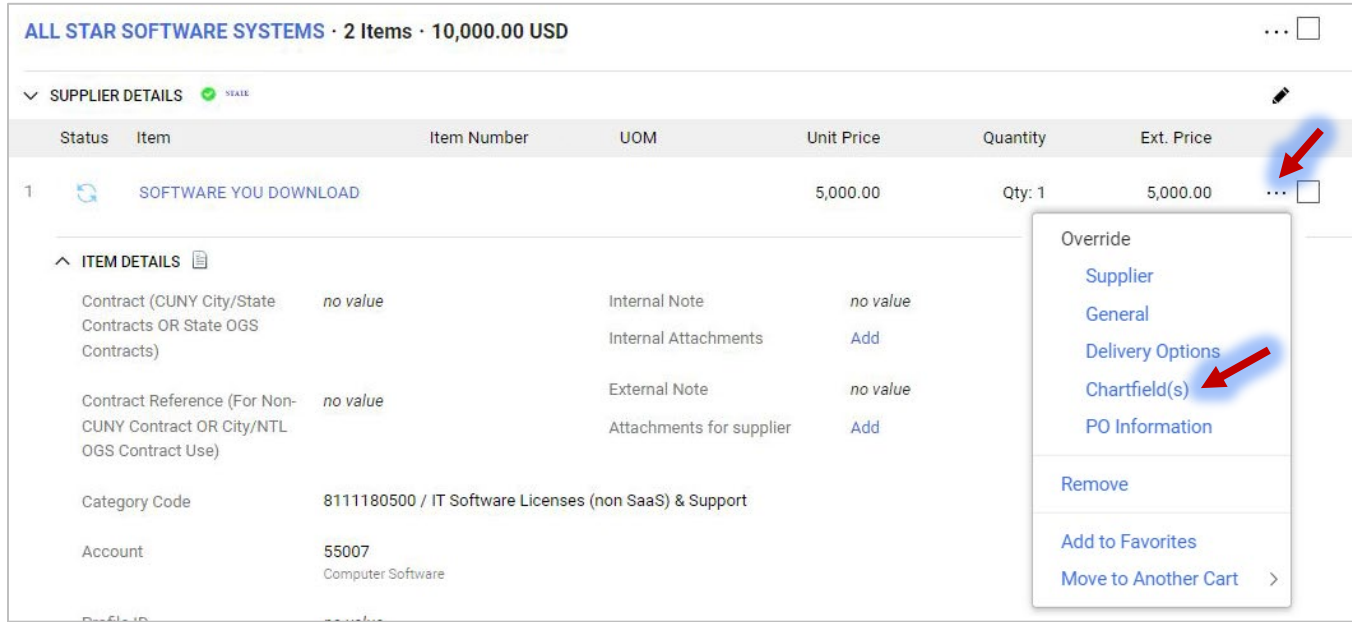

4. Enter the new chartfield in the **Override Line: Chartfield** box and click the **Save** button.

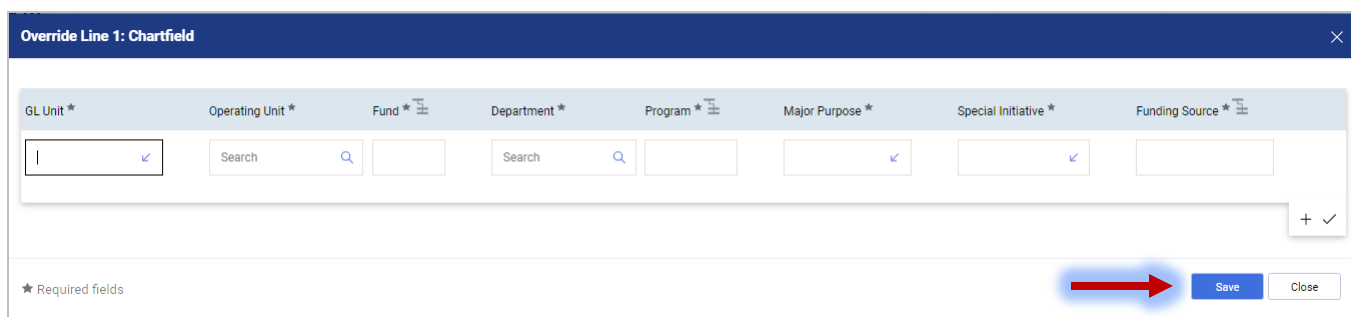

5. Once all the chartfields have been entered into each line item, continue the requisition process by clicking on the **Submit request** button in the top-right of the page.